# 问卷答题操作手册

#### 一、毕业生答题方式

毕业生使用浏览器访问毕业生跟踪调查网门户,进入毕 业生调查入口回答问卷。

(一)进入网站

1. 打 开 电 脑 浏 览 器 , 在 地 址 栏 输 入 : [https://gzdc.zjzs.net/web/](https://gzdc.zjzs.net/web/，)。

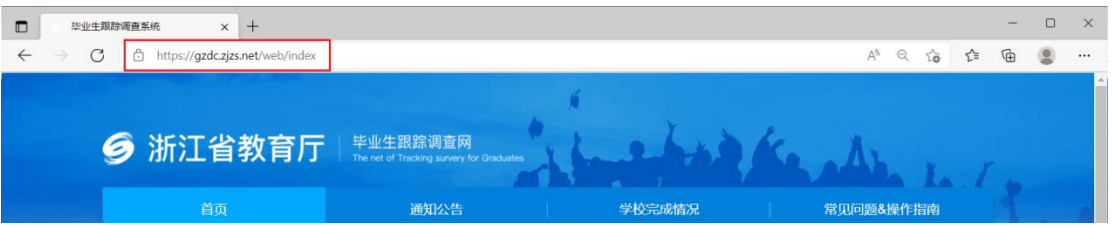

2.手机微信公众号扫描二维码。

(公众号:《浙江省教育厅毕业生跟踪调查》,微信号: zjgzdc)

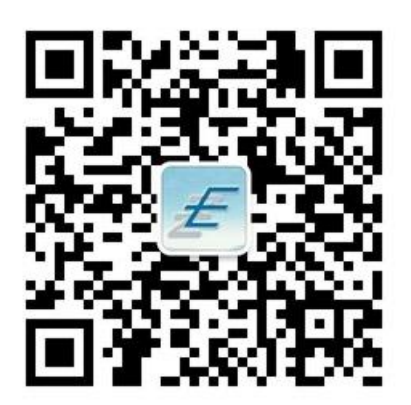

(二)调查入口

进入网站首页后,点击毕业生调查入口进入入口页面。

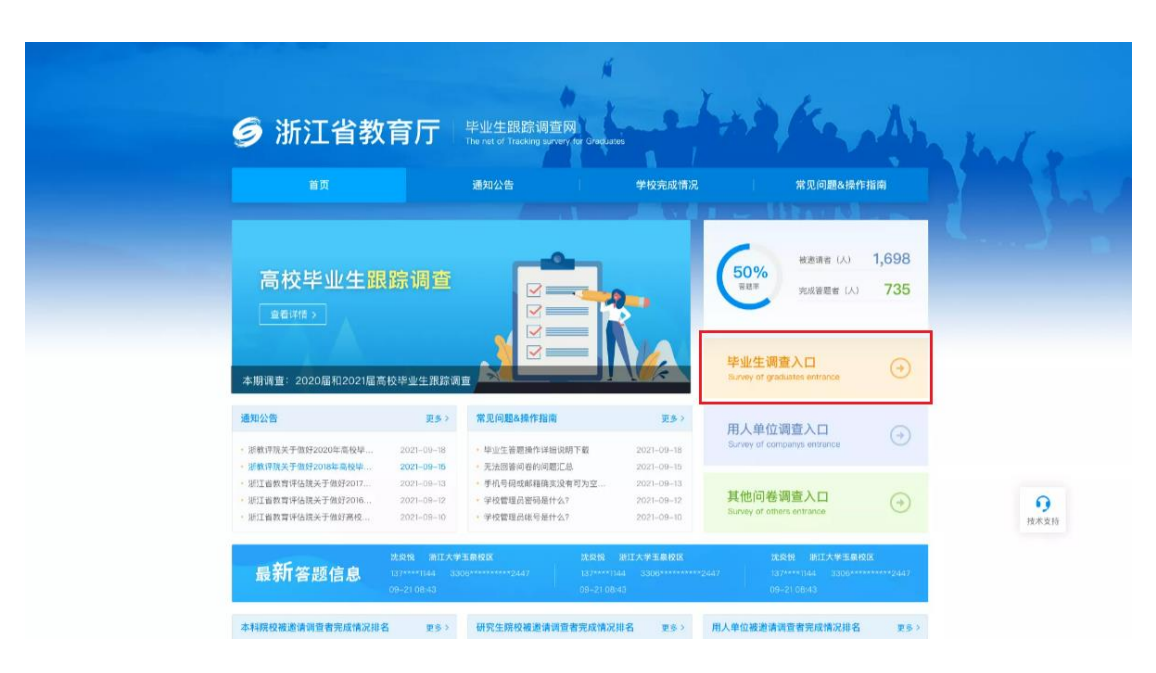

# (三)验证方式

1.短信验证

输入毕业生上报给毕业学校的身份证号、手机号码,填 写图形验证码,点击【免费获取验证码】,输入验证码后, 点击【提交并验证】,验证通过后进入答题页面。

说明:验证码有效时长为5分钟,每天最多发送5条验 证码。

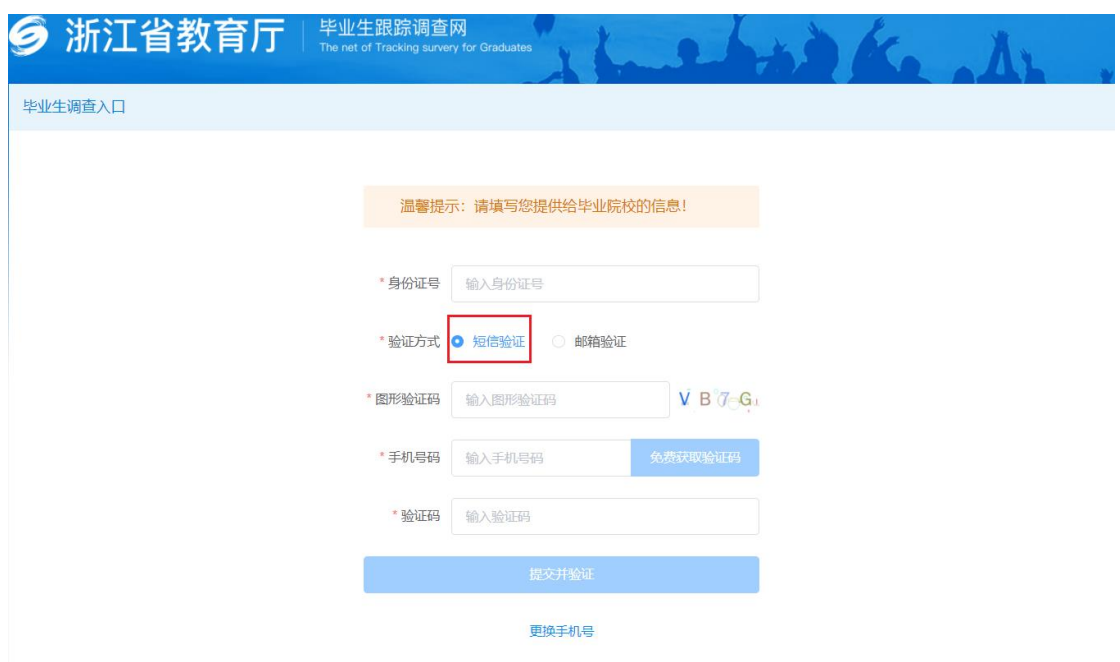

2.邮箱验证

针对无法接收到短信的毕业生,可以选择邮箱验证。选 择邮箱验证之前首先要提交邮箱验证申请并审核通过。

点击【申请邮箱验证】,出现申请页面,输入毕业生提 交给毕业学校的真实姓名、身份证号、手机号、邮箱号、学 校名称、申请原因,点击【提交】,申请将由管理员审核, 管理员申请审核通过之后,系统自动发送邮箱邀请码(邮箱 邀请码有效期为一个月),收到邮箱邀请码之后才可选择邮 箱验证。

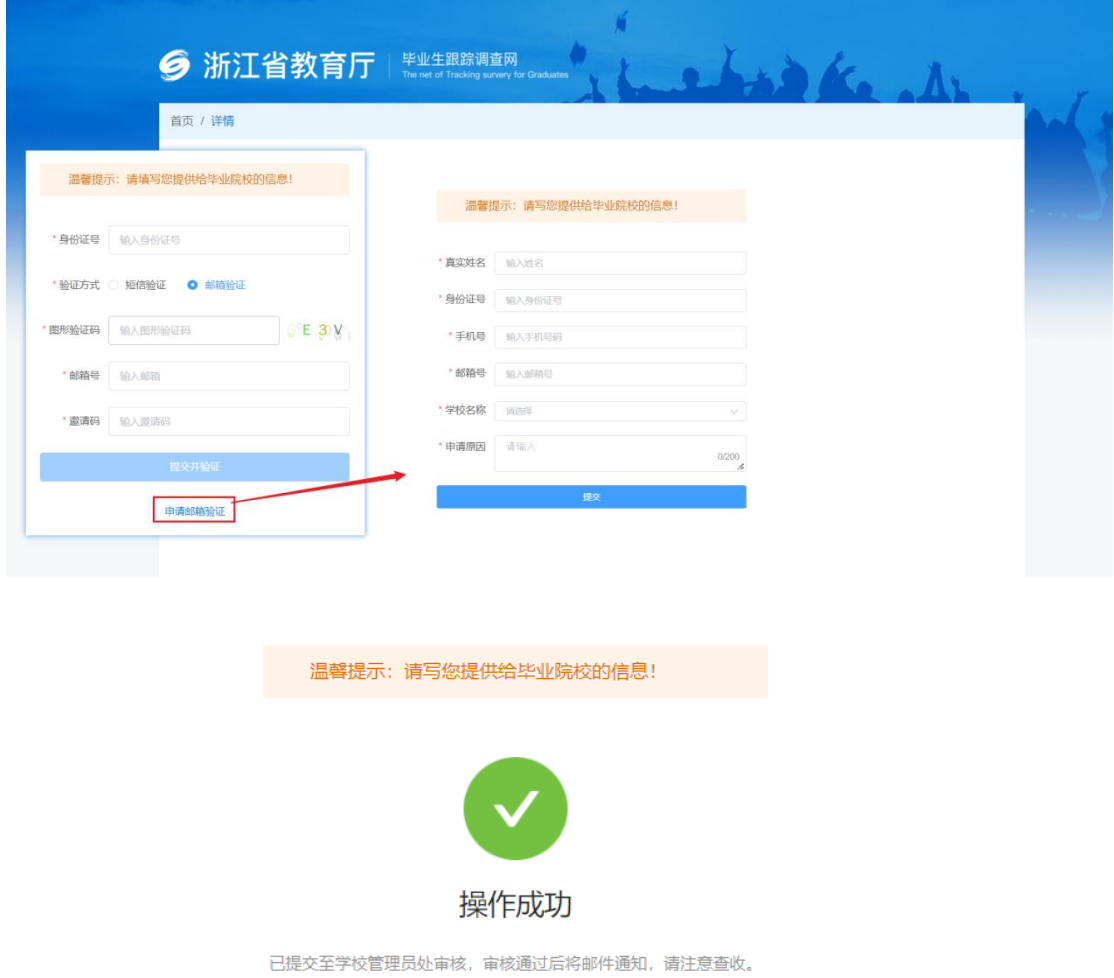

3s 后回到 首页

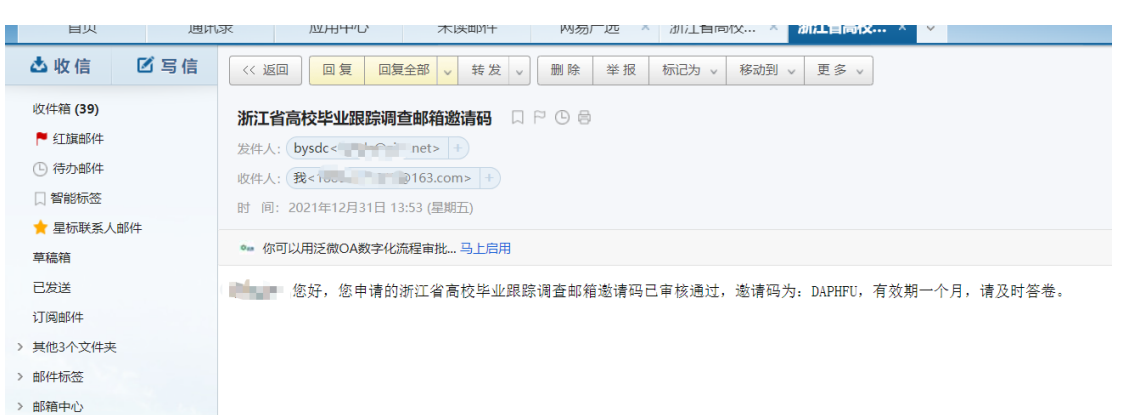

毕业生输入身份证号、图形验证码、邮箱号、邀请码, 点击【提交并验证】,验证通过之后进入答题页面。

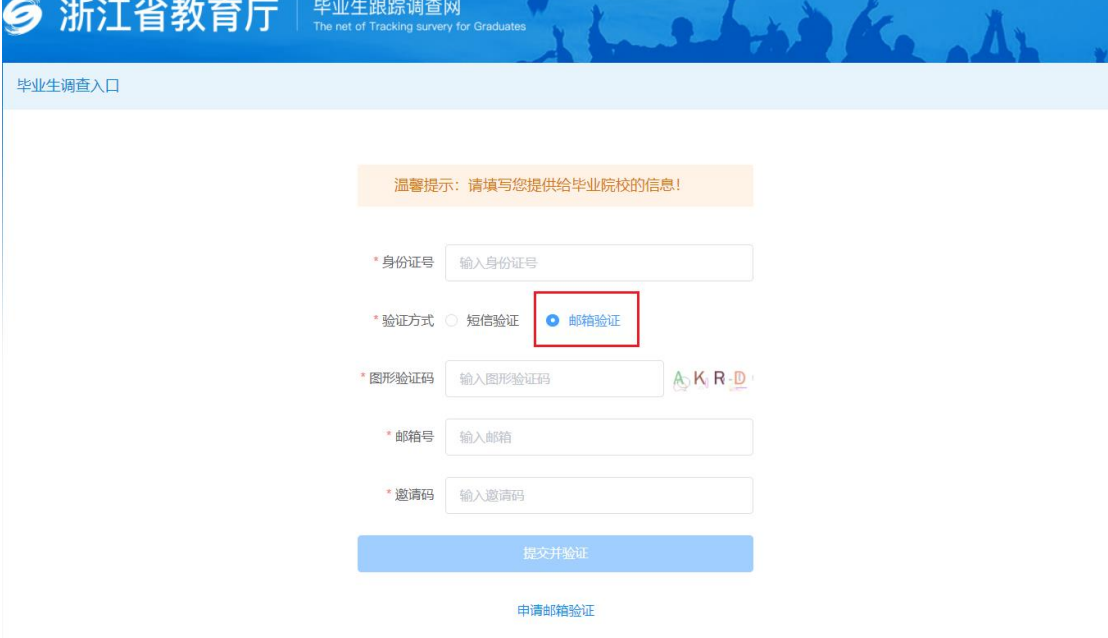

### (四)问卷列表页面

验证通过后,系统自动进入问卷列表页面,毕业生需对 收集中的问卷进行答卷,非收集中状态的问卷不可答卷。如 图:

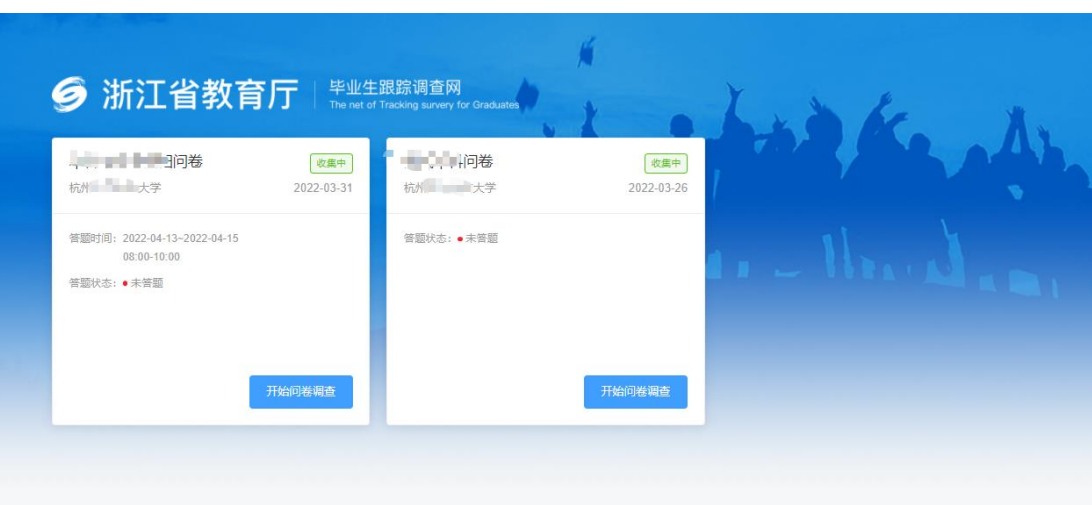

# (五)答题页面

# 点击【开始回答问卷】,开始答题。

#### 2020 - 早空毕业生调查问卷-勿删

请大家认真作答

#### \* 1. 您属于哪个民族

- 汉族
- 少数民族
- 其它
- \* 2. 您当前的学历是
	- 专科
	- ○本科
	- 本科在读
	- 硕士在读
	- 其它
- \*3. 您现在的职业发展类型
	- 受雇工作 (就业)
	- 自主创业
	- 自由职业 (主要指以个体劳动获取劳动报酬的职业状态)
	- 升学 (国内读硕/博、专升本、出国留学等)
	- 尚在待业 (包括暂时待业准备考研、考公等)
	- 其它 (包括参军、支教、支农、支医、"村官"、两项计划等)
- \*4. 在大学期间,您担任过(只选最高层次学生干部的选项)
	- 校学生会的主要干部 (学生会部门副部长以上)
	- 院 (系) 学生会的主要干部 (副部长以上) 或班长、团支书、校级学生社团负责人
	- 其它一般学生干部 (包括社会实践活动社团/志愿者组织的组织者)
	- 没担任过学生干部

# (六)完成答题

完成答题后,点击【提交】即可。

\*321. 您对母校各方面满意度如何评价

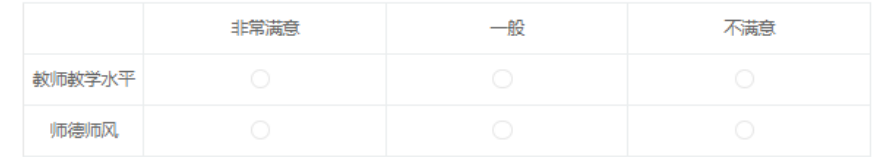

\* 322. 请留下您的手机号 (请务必正确填写)

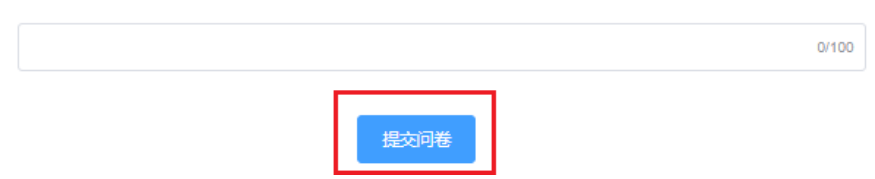

#### 二、用人单位答题方式

用人单位使用浏览器访问毕业生跟踪调查网门户,进入 用人单位调查入口回答问卷。

### (一)进入网站

1. 打 开 电 脑 浏 览 器 , 在 地 址 栏 输 入 : [https://gzdc.zjzs.net/web/](https://gzdc.zjzs.net/web/，)。

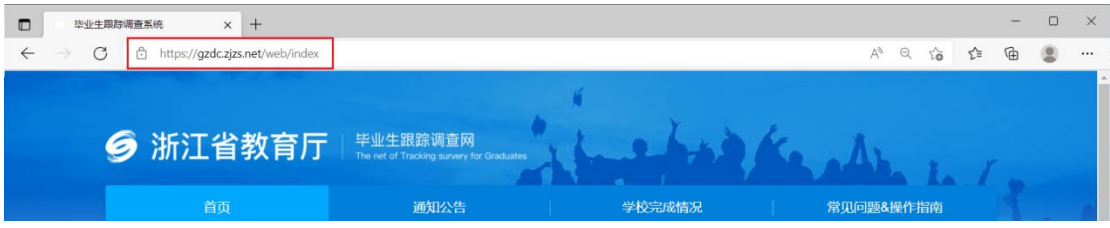

2.手机微信公众号扫描二维码

(公众号:《浙江省教育厅毕业生跟踪调查》,微信号: zjgzdc)

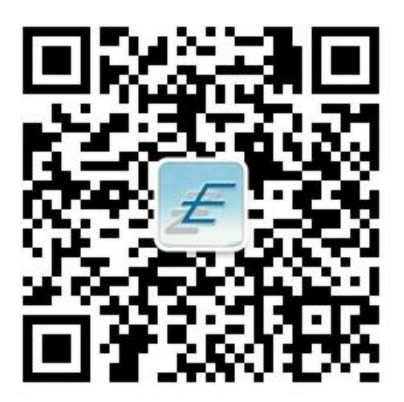

# (二)调查入口

进入网站首页后,点击用人单位调查入口进入入口页面。

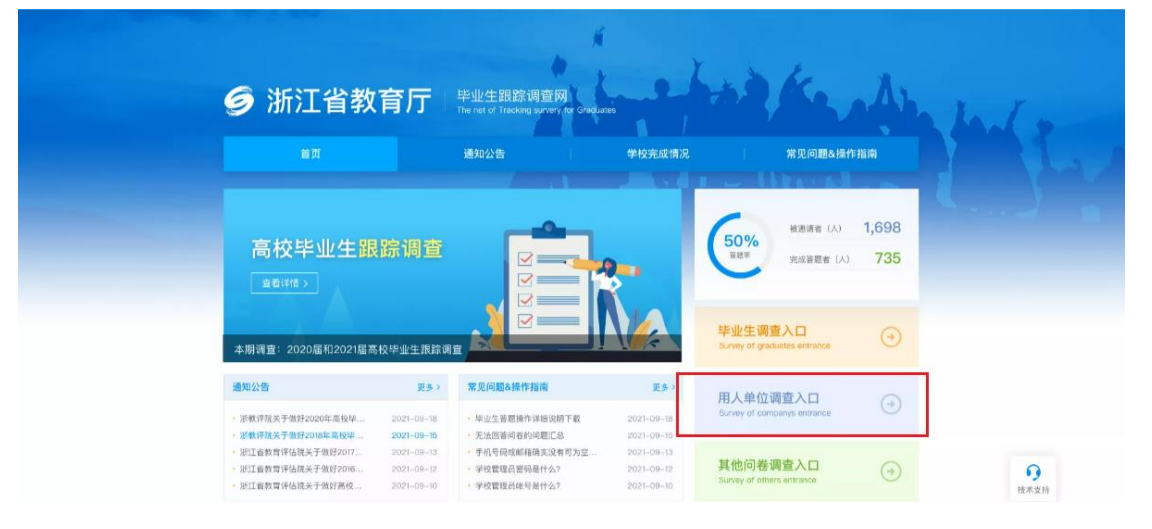

# (三)验证方式

输入用人单位上报给高校的手机号码,填写图形验证码, 点击【免费获取验证码】,输入验证码后,点击【提交并验 证】,验证通过后进入答题页面。

说明:验证码有效时长为 5 分钟,每天最多发送 5 条验 证码。

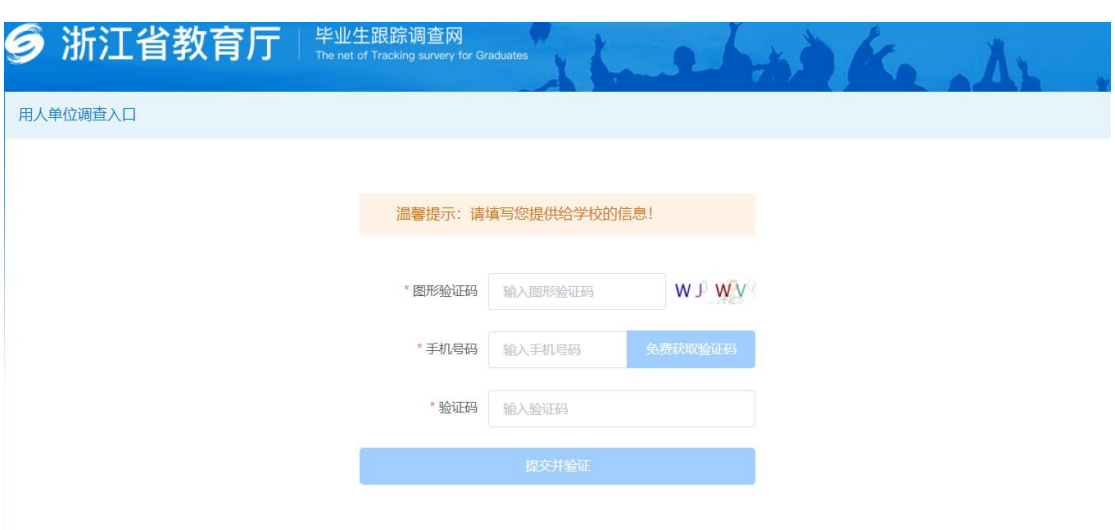

### (四)问卷列表页面

验证通过后,系统自动进入问卷列表页面,因可能存在 多个高校毕业生在该用人单位就业,所以需回答多份关联不 同高校的问卷,非收集中状态的问卷不可答卷。如图:

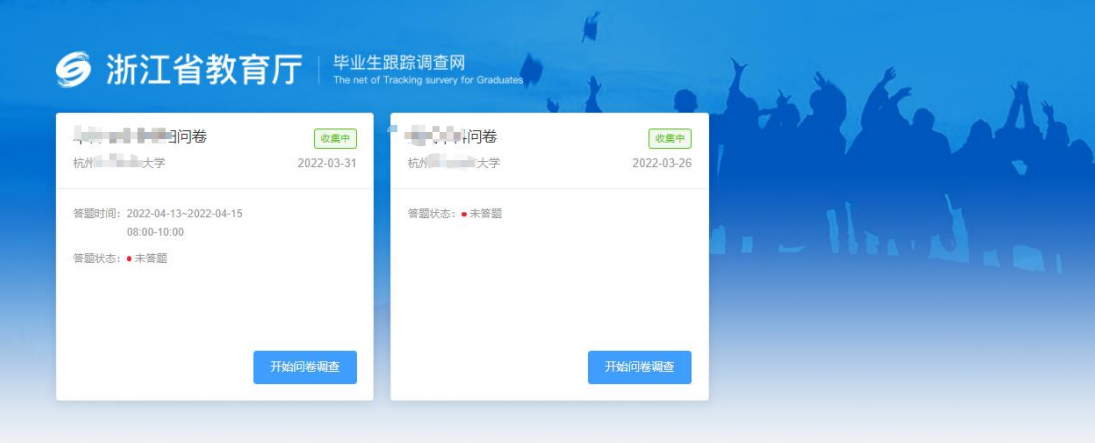

# (五)答题页面

点击【开始回答问卷】,开始答题。

# (六)完成答题

完成答题后,点击【提交】即可。

三、常见问题

### (一)进入网站

部分浏览器打开网页可能显示异常, 如 360 浏览器, 请 切换至极速模式访问。

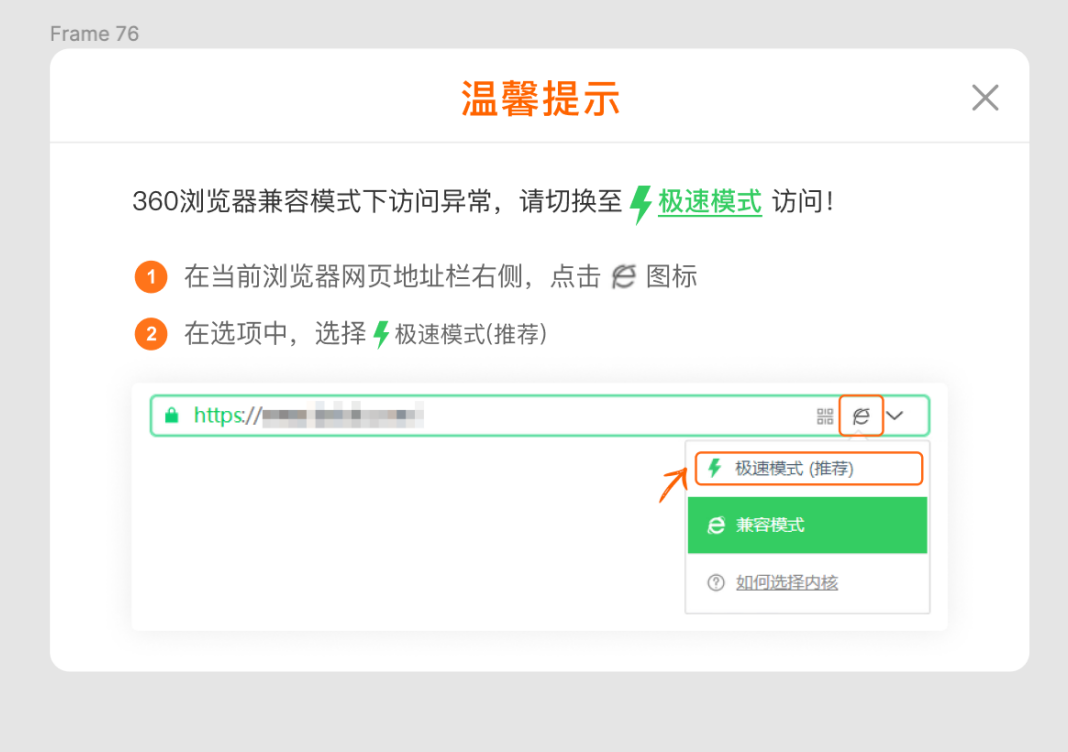

#### (二)未收到短信邀请

调查活动开始后,系统会发送短信邀请通知,若未收到 短信邀请,首先确认是否在拦截短信中,若未在拦截短信中 找到,可能是登记的手机号有误,可联系学校负责人处理。

#### (三)更换手机号

若毕业生上报给高校的手机号与现有手机号不匹配,学 生可自行在界面更换手机号。

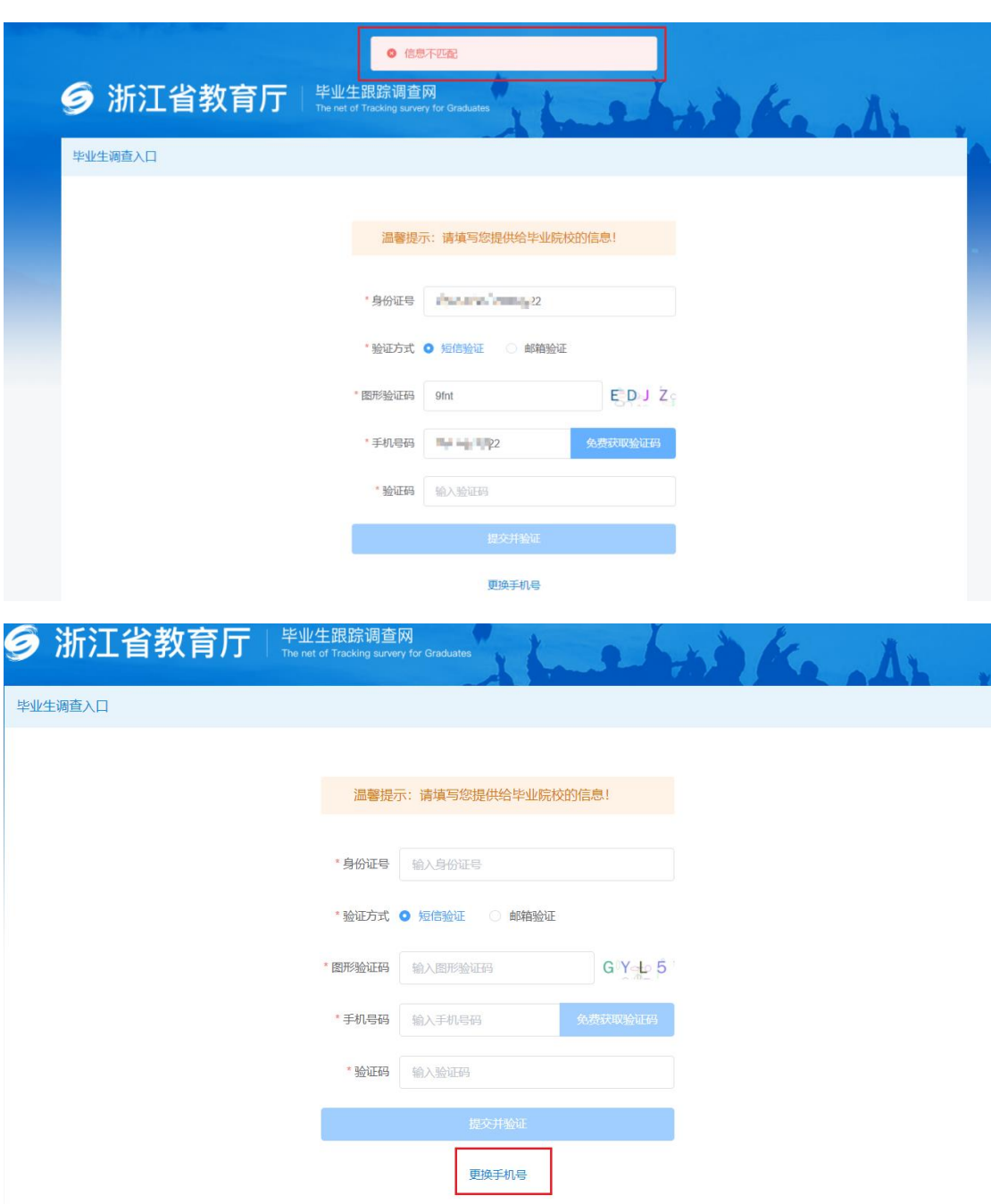

点击【更换手机号】,填写基本信息,输入提供给毕业 学校的真实姓名、身份证号、原手机号、新手机号,点击【免 费获取验证码】,输入验证码,点击【下一步】,进入身份确 认页面。

说明:若原手机号输入提示错误,需联系学校负责人修 改。

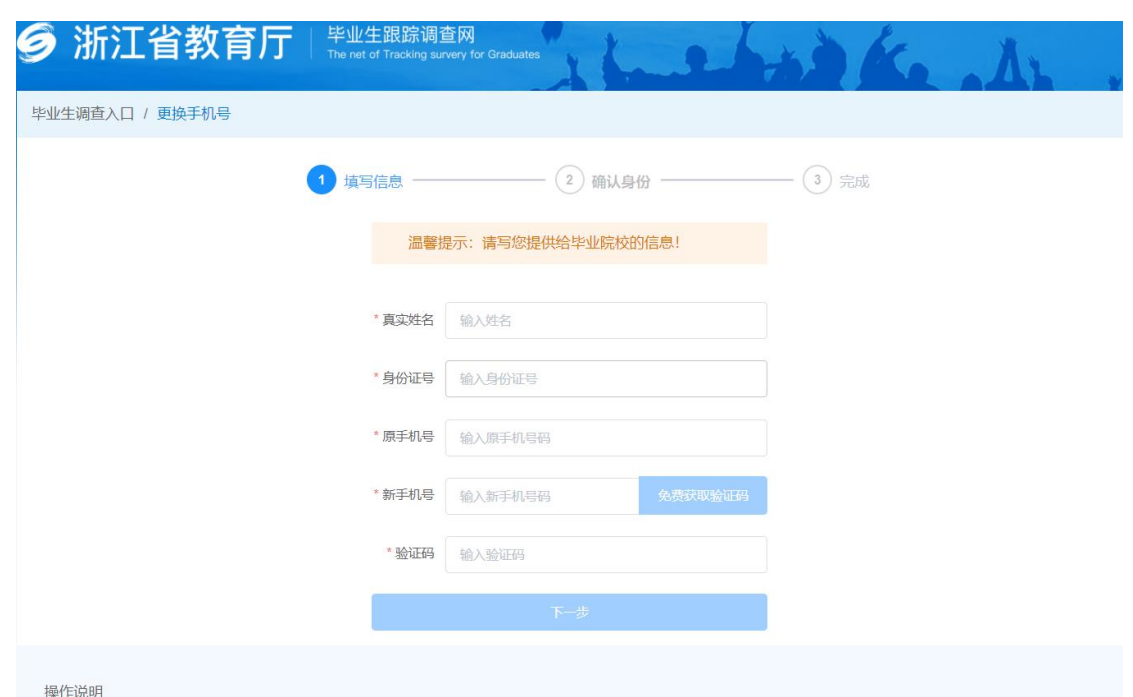

身份确认页面需回答三个随机问题,点击提交,若问题 全部回答正确,手机号即可更换成功。点击开始调查问卷按 钮,使用新手机登录答卷即可。

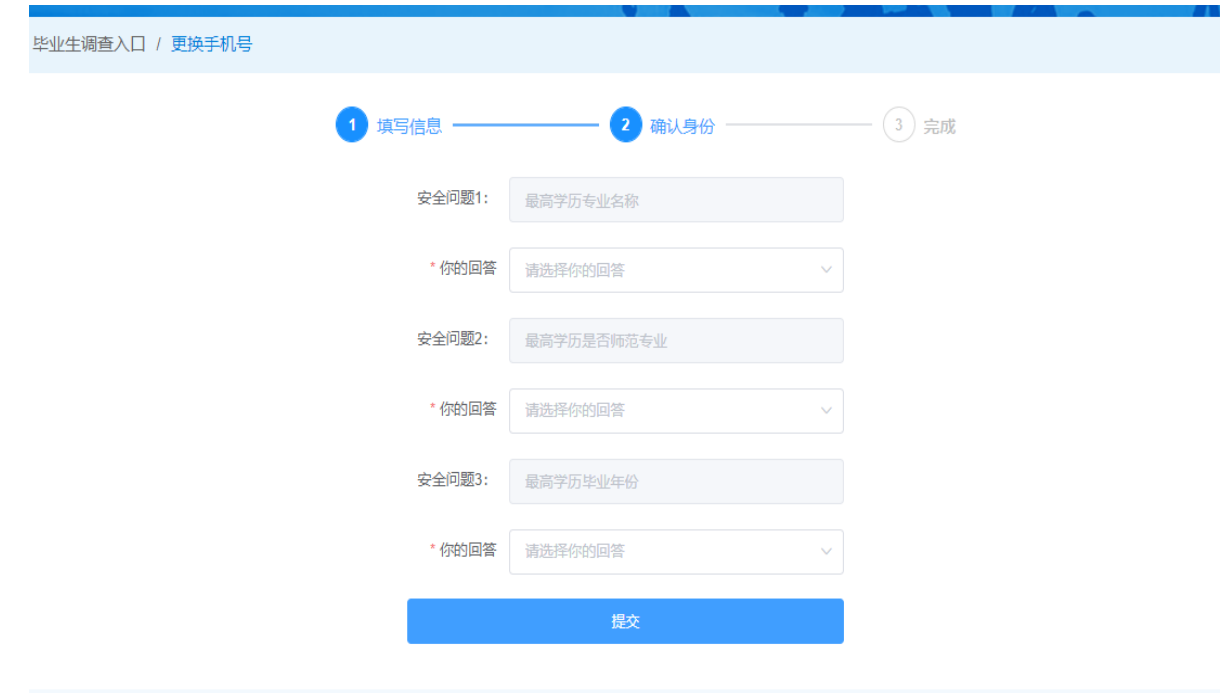

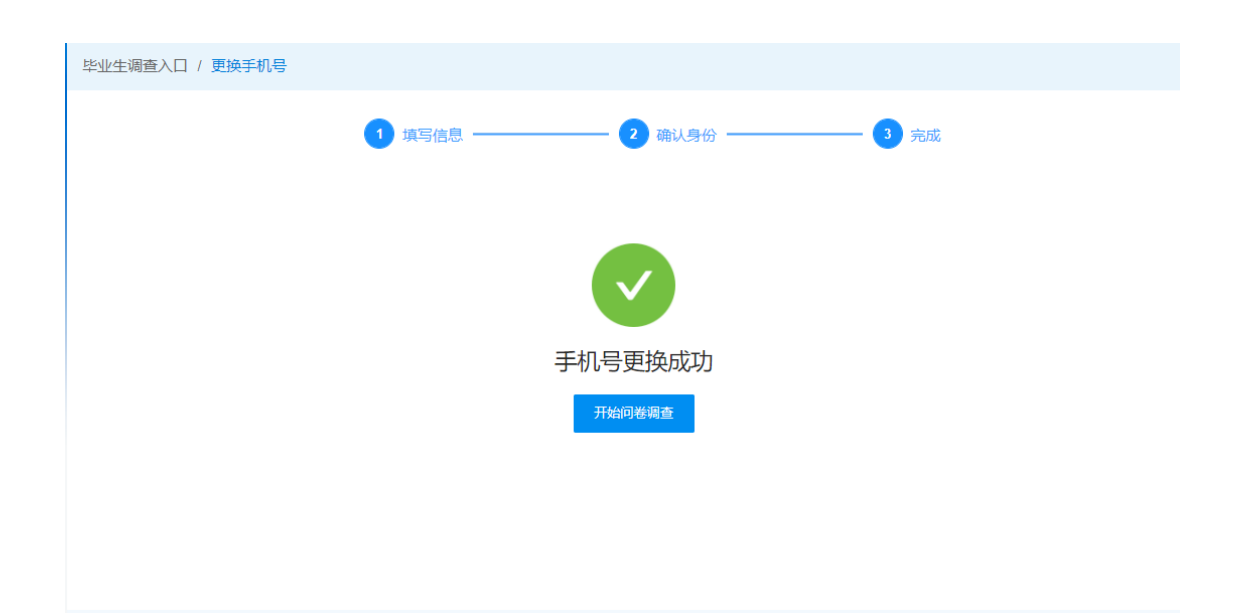

### (四)申请邮箱邀请码回答问卷

点击【申请邮箱验证】,出现申请页面,输入毕业生提 交给毕业学校的真实姓名、身份证号、手机号、邮箱号、学 校名称、申请原因,点击【提交】,申请将由管理员审核, 管理员申请审核通过之后,系统自动发送邮箱邀请码(邮箱 邀请码有效期为一个月),收到邮箱邀请码之后才可选择邮 箱验证。

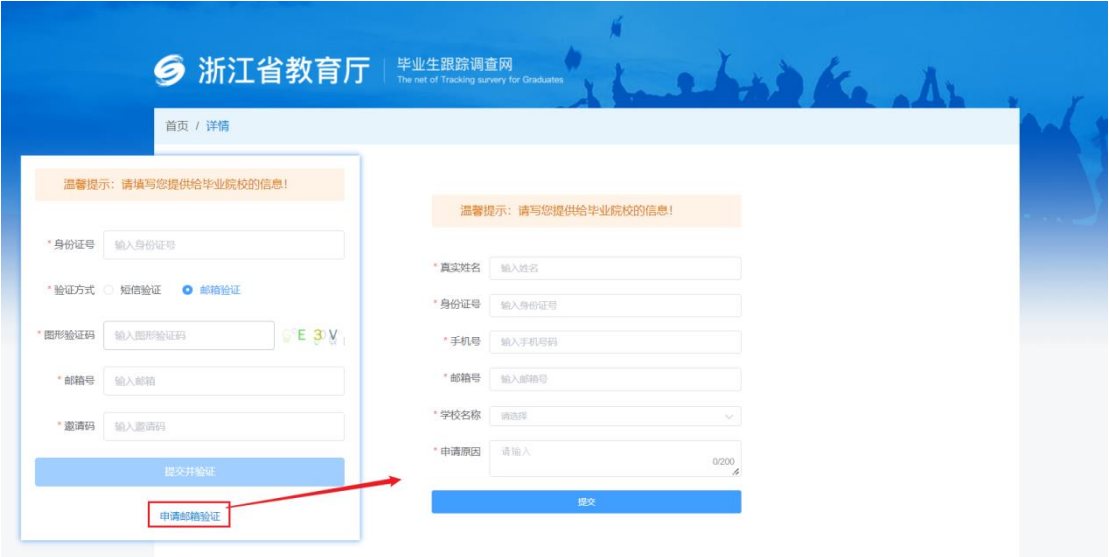